パナソニック(株) コネクティッドソリューションズ社 セキュリティシステム事業部

2019年 7月

## 技術情報

プリインストール証明書を使用してブラウザからアクセスする方法について

対象機種: WV-SFV631L / SFV611L / SFN631L / SFN611L / SPN631 / SPN611 / SFV631LT / SPW631LJ / SPW631LTJ / SPW611J / SPW611LJ / SFN480 / SFV481 / SFV781L / SFN531 / SFV531 / SPV781LJ / SPN531A / SPW611 / SFN130 / SFN110 / SFV130 / SFV110 / SUD638 / S1131 / S1130V / S1112 / S1111 / S1110V / S1531LTNJ / S1531LNJ / S1511LNJ / S1510 / S2531LTN / S2531LN / S2511LN / S2131L / S2130 / S2111L / S2110J / X6531NJ / X6531NS / X6511NJ / S6131 / S6530NJ / S6530NS / S6110 / S6111 / S6130 / S2111LD / S1111D / S1511LDN / S1531LNSJ / S4550L / S4150 / X4571L / X4171 / X8570 / S8530 / S1550LNJ / S2550LNJ / S1570LNJ / S2570LNJ / S3530J / S3510J / S3130J / S3110J / X6533LNJ / S6532LNJ

(2016年 4月生産分以降(シリアル番号 PDxxxxxx 以降)で本機能をご使用いただけます。 (1桁目が P,Q,R\*\*\*以降、および 1桁目が Pの場合 2桁目が D,E,F,\*\*\*以降))

上記の対象機種のカメラにおいて、ブラウザからプリインストールされている証明書を使 用して https アクセスする場合、ブラウザの警告表示を出さないようにするためには、ご使 用の PC ごとに以下の手順を実施していただく必要があります。

本参考情報は、当社試験環境における情報をご提供しているものであり、動作を保証する ものではありませんので予めご了承ください。

以下の説明は OS に Windows 7、ブラウザソフトに Internet Explorer 11 を使用しており ます。その他の OS、ブラウザソフトをお使いの場合は、設定の手順が一部異なる場合が あります。また、お使いのネットワークカメラの機種によっては、以下の説明に使用して いるネットワークカメラの画面と異なる場合があります。

プリインストール証明書を使用してブラウザからアクセスする方法についての情報の一覧

- 1. ルート CA 証明書のインストールについて
- 2. hosts ファイルの設定について

1. ルート CA 証明書のインストールについて

この手順はご使用の PC 一台につき一回のみの実施となります。

- (1) カメラにアクセスし、「設定」→「ネットワーク」画面を表示。
- (2) 「アドバンス」タブ→「HTTPS」をクリック。
- (3) 「ルート証明書取得」の「実行」ボタンをクリック。
- (4) ブラウザの下部の「ファイルを開く(O)」をクリック。

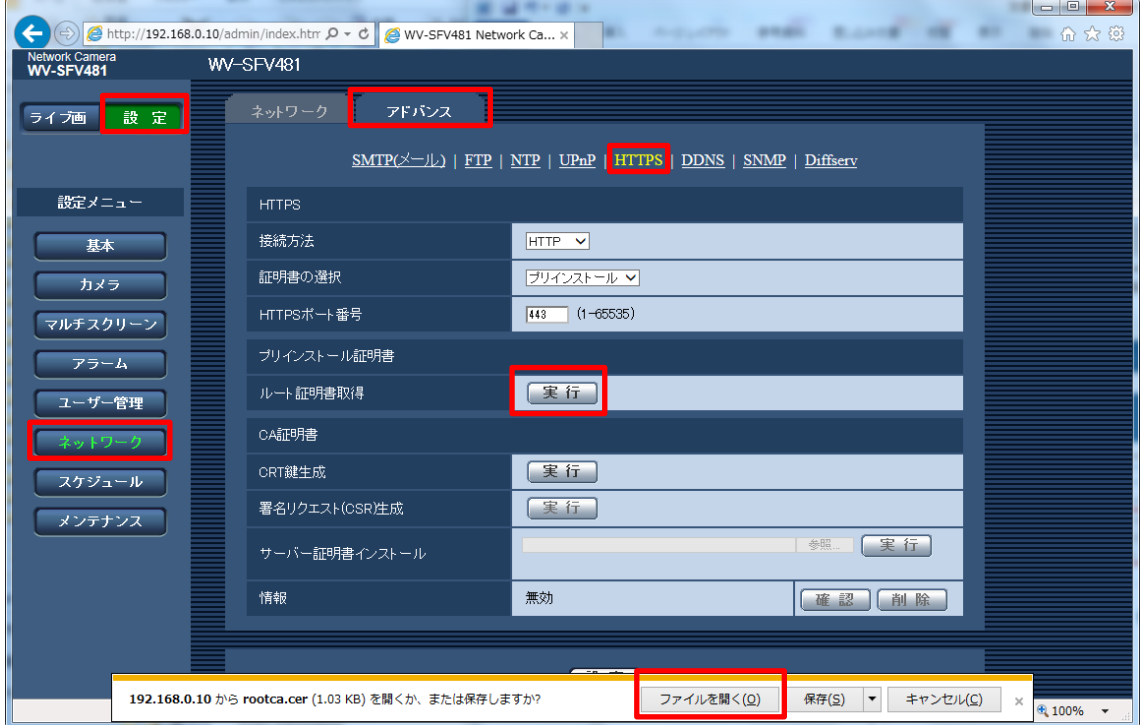

(5) 「全般」タブが開くので、「証明書のインストール(I)…」をクリック。

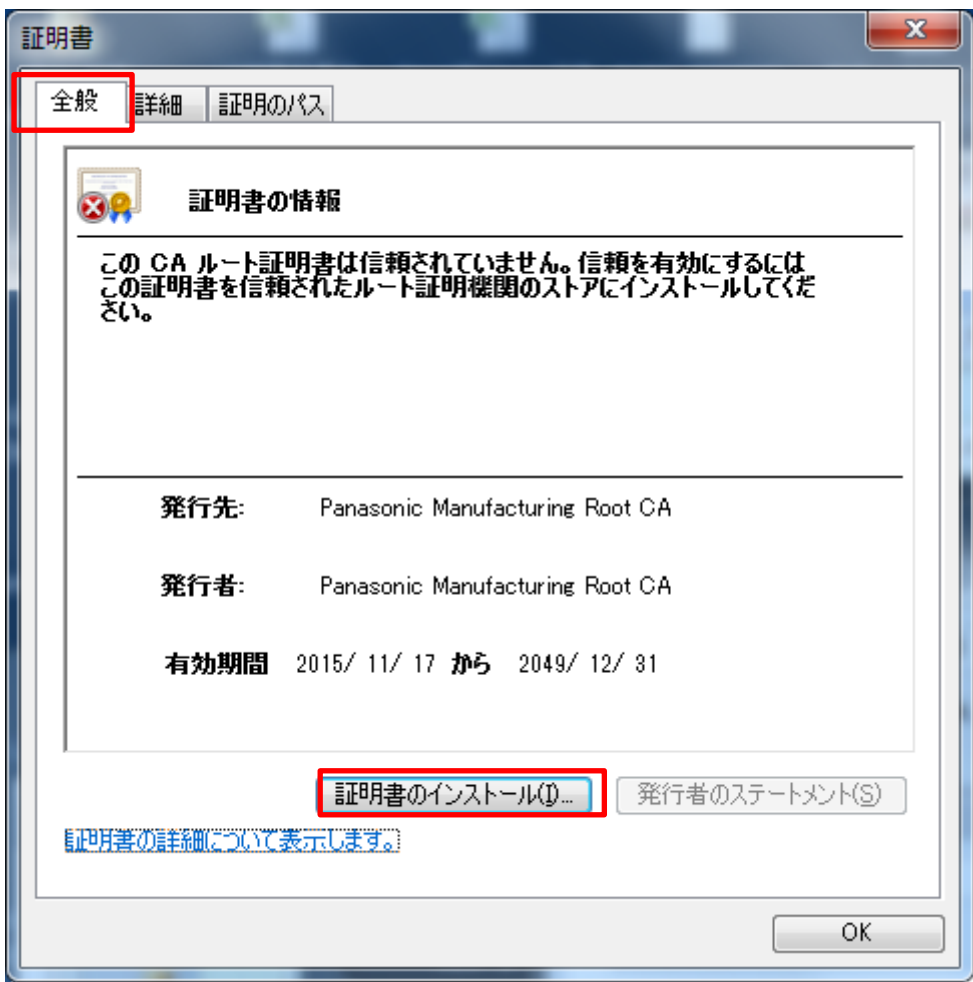

(6) 「証明書のインポート ウィザード」が開始されるので「次へ(N)」をクリック。

(7) 「証明書をすべて次のストアに配置する(P)」を選択して、「参照(R)…」をクリッ ク。

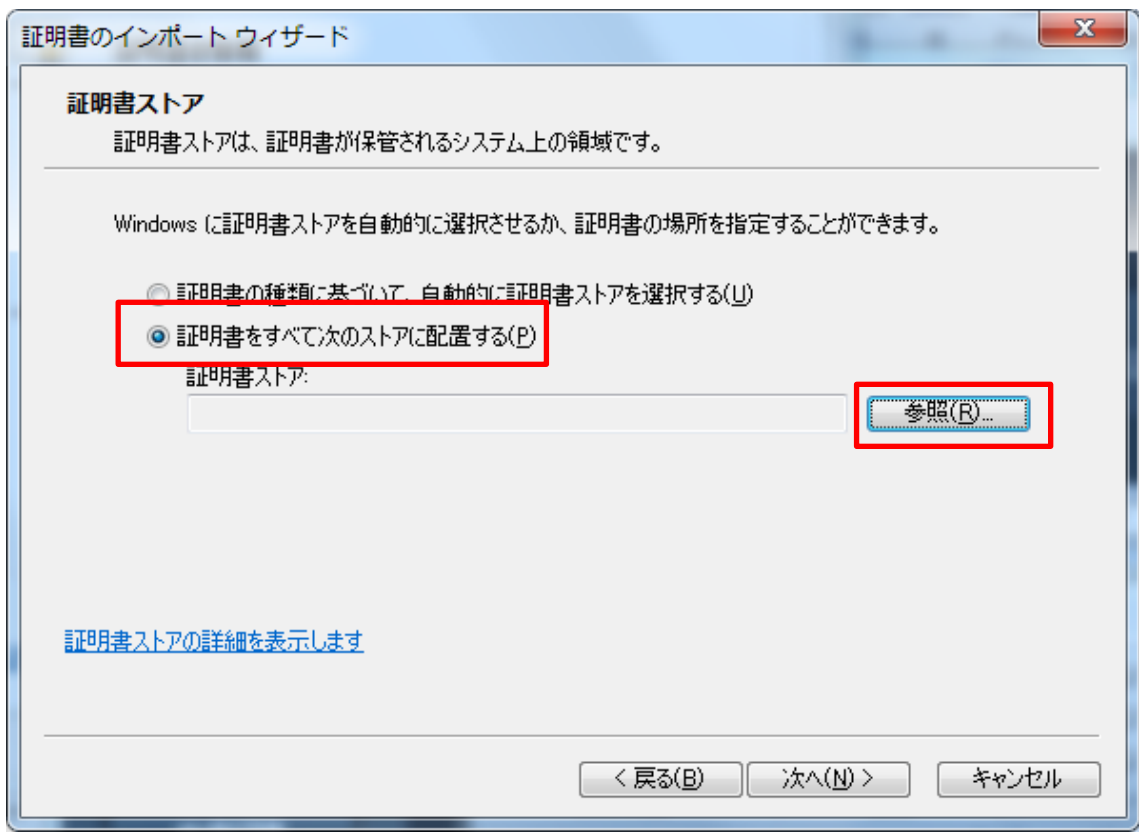

(8) 「証明書ストアの選択」ウィンドウから、「信頼されたルート証明機関」をクリック して「OK」ボタンをクリック。

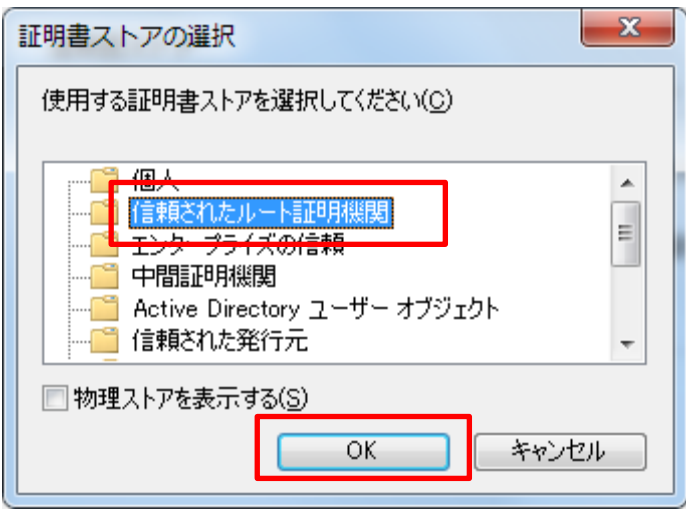

(9) 「証明書ストア」に「信頼されたルート証明機関」が表示されていることを確認 して「次へ(N)」をクリック。

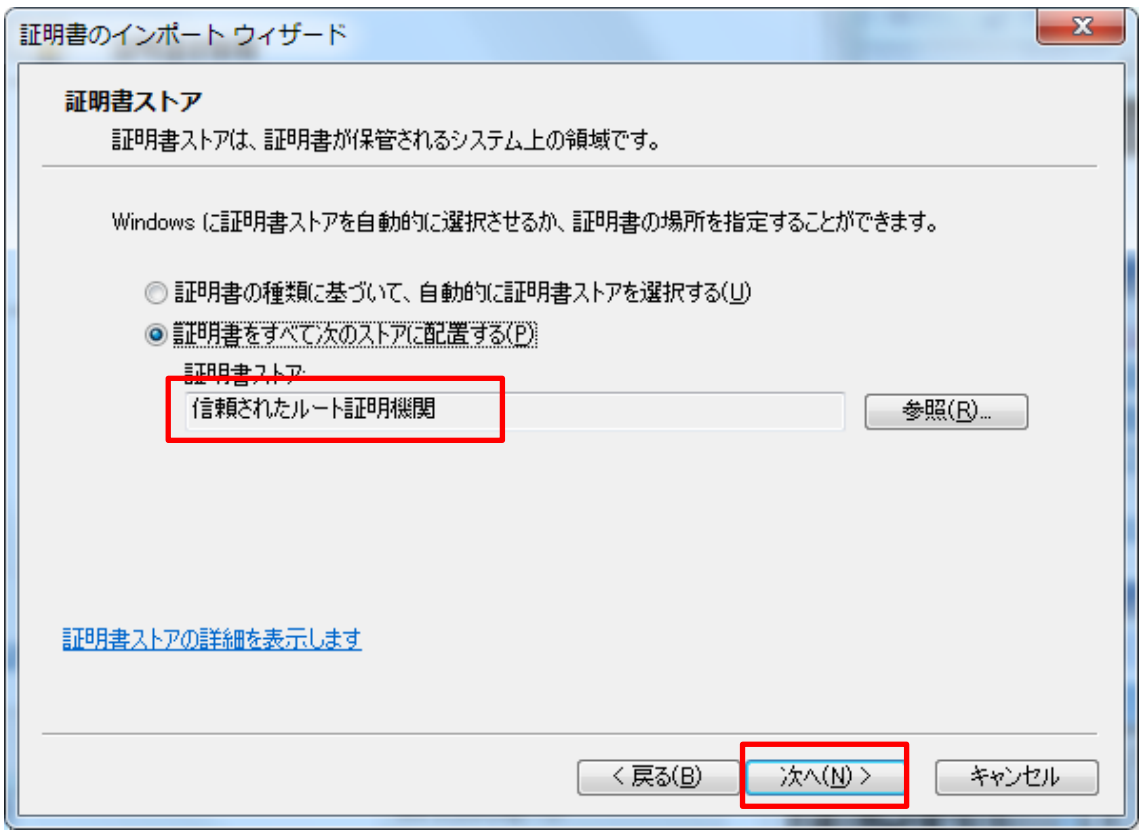

(10) 「ユーザーが選択した証明書ストア」に「信頼されたルート証明機関」、「内容」 に「証明書」が表示されていることを確認して、「完了」をクリック。

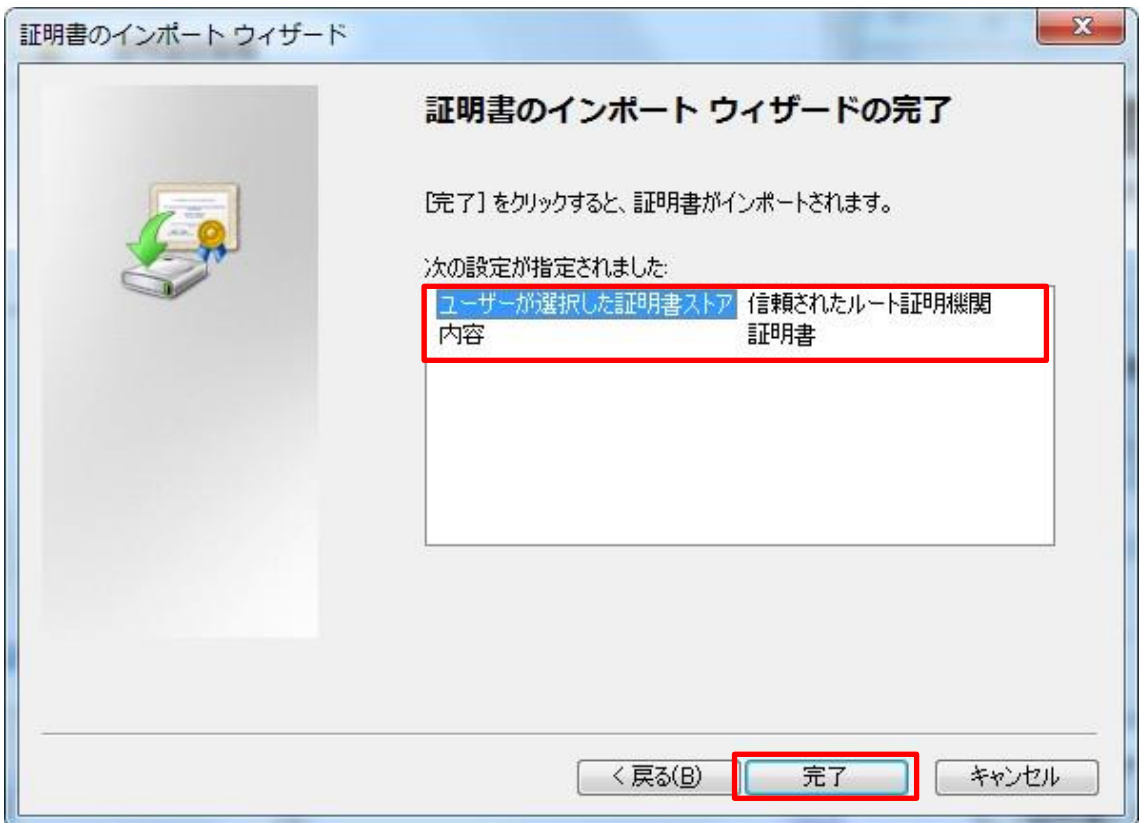

- (11) 「セキュリティ警告」ウィンドウの「拇印」が以下の内容であることを確認して 「はい(Y)」をクリック。
	- 拇印 (sha1): 0B886A3C E7F2DBA8 1035DDFA 2B21F80B 06778932

[補足] 他者が同じ値を持つ拇印を作成することは出来ませんので、拇印がこの値 を持つことを確認することが、対象カメラから正しいルート証明書を取り出せた ことの確認となります。

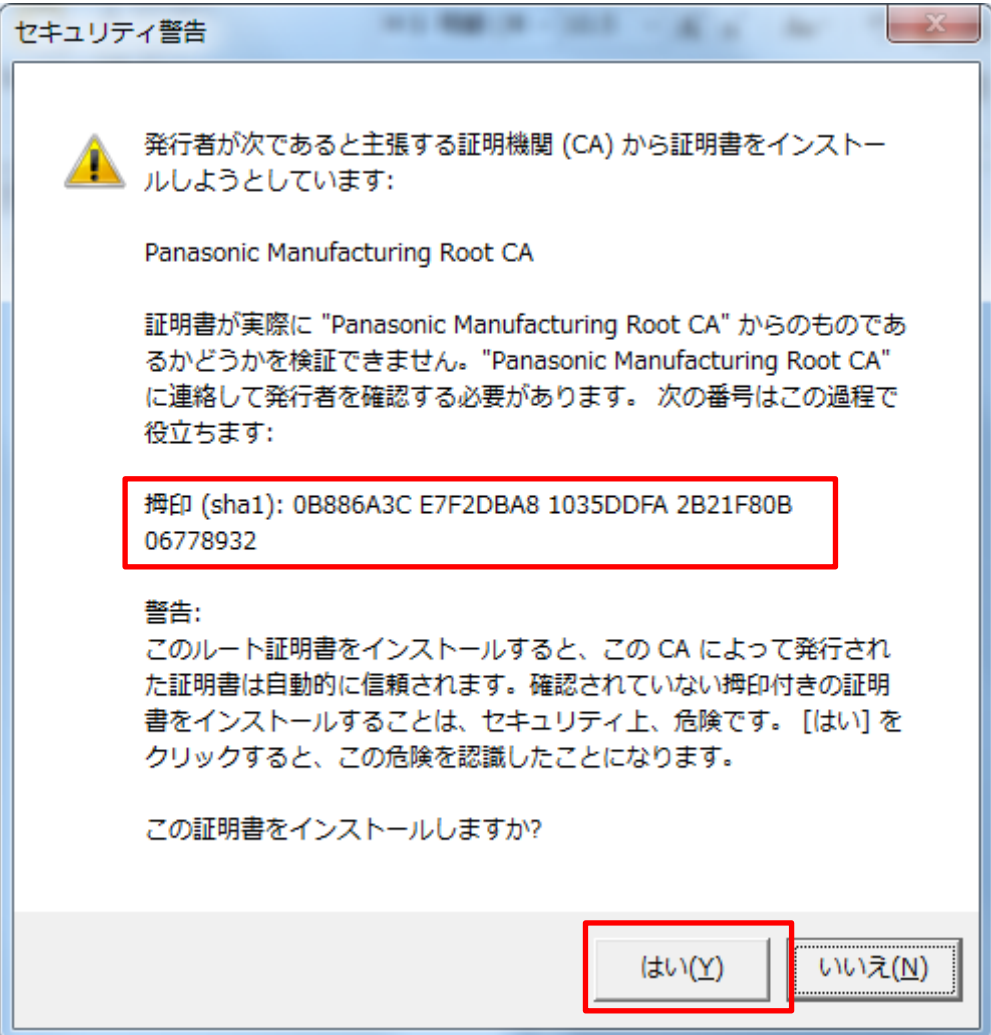

(12) 「正しくインポートされました。」というメッセージを確認して「OK」ボタンをク リック。

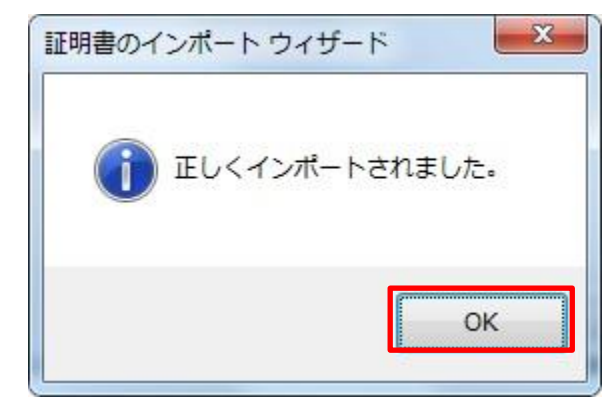

(13) 「証明書」ウィンドウで「OK」ボタンをクリックして閉じる。

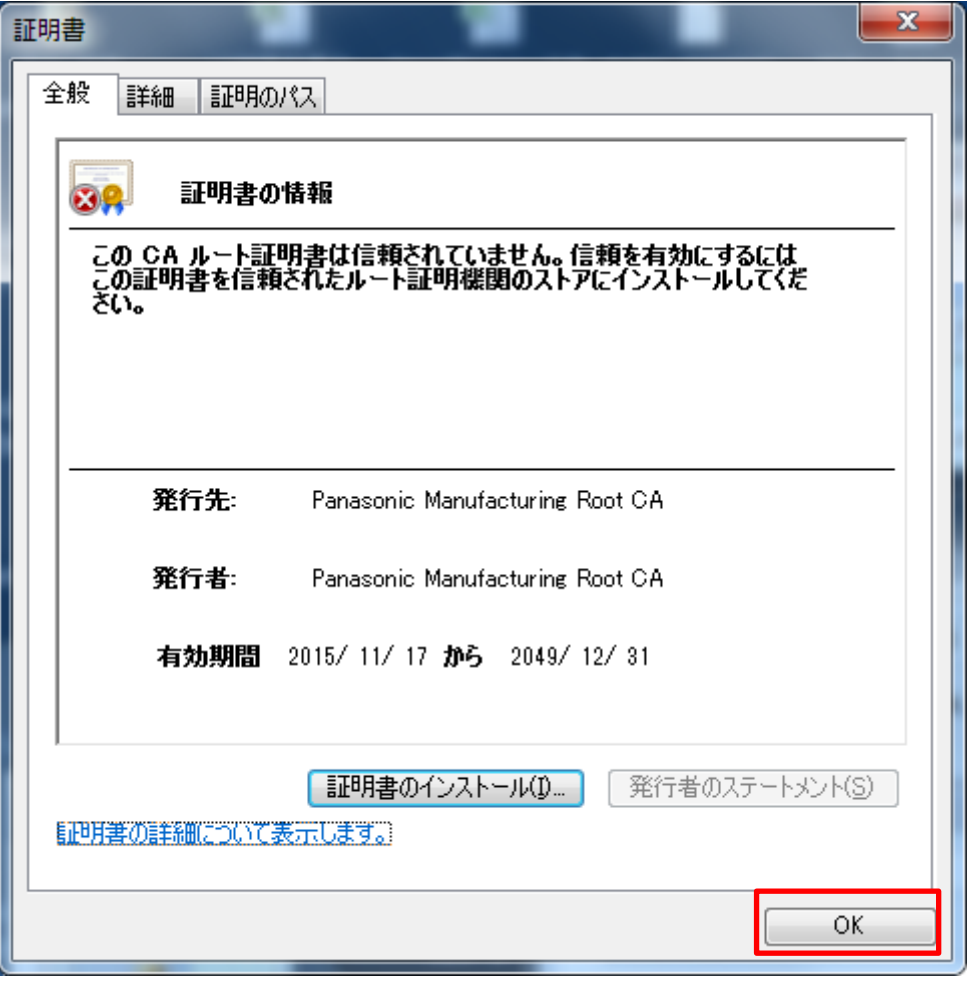

(14) ブラウザを再起動。

2. hosts ファイルの設定について

この手順はご使用の PC 一台毎に、アクセスを行うすべてのカメラについて実施する必要が あります。

【ご注意】以下の方法はダイナミックDNS サービスを利用している場合は使用できません。

- (1) ブラウザを起動し、https でカメラと接続します。https での接続方法は取扱説明 書をご覧ください。
- (2) 「この Web サイトのセキュリティ証明書には問題があります。」と表示されますが、 「このサイトの閲覧を続行する(推奨されません)。」をクリック。

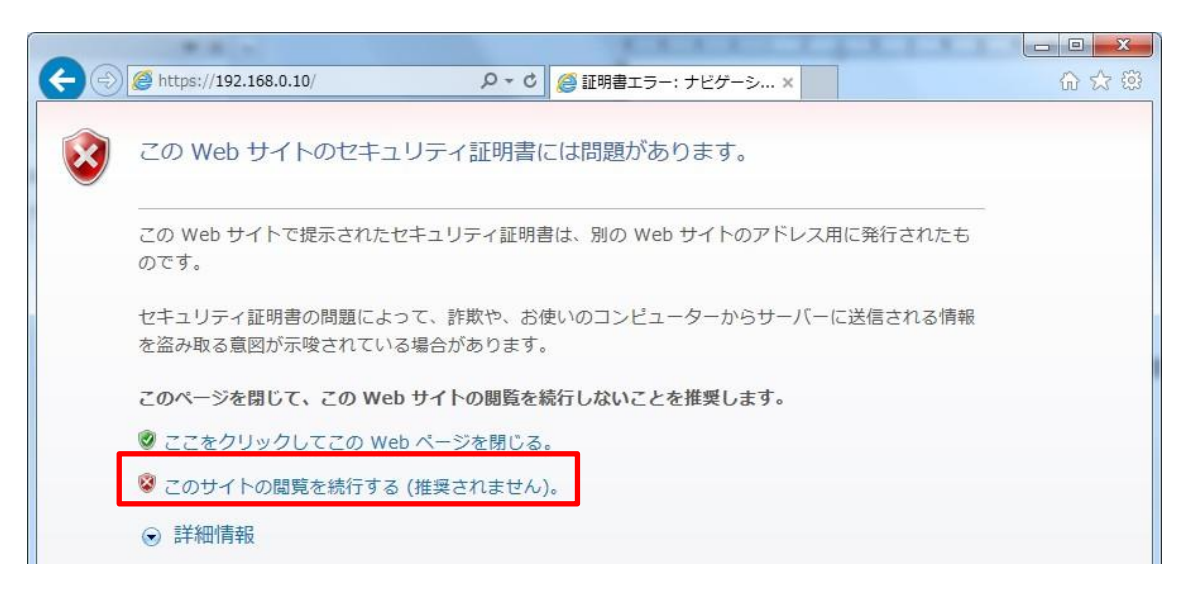

[補足] この警告はアドレスバーに入力された文字列と、証明書のサブジェクトに 記載された文字列が一致しないため表示されます。プリインストール証明書では 証明書作成時にカメラに与えられる IP アドレスまたはドメイン名が確定しないた めこのような表示が出ますが、手順 1 で設定したルート CA はパナソニックの機 器以外への証明書発行は行わないため問題ありません。

- (3) ブラウザ左上のアドレスバーの右側の「証明書のエラー」をクリック。
- (4) 「アドレスが一致しません」というウィンドウの一番下の「証明書の表示」をク リック。

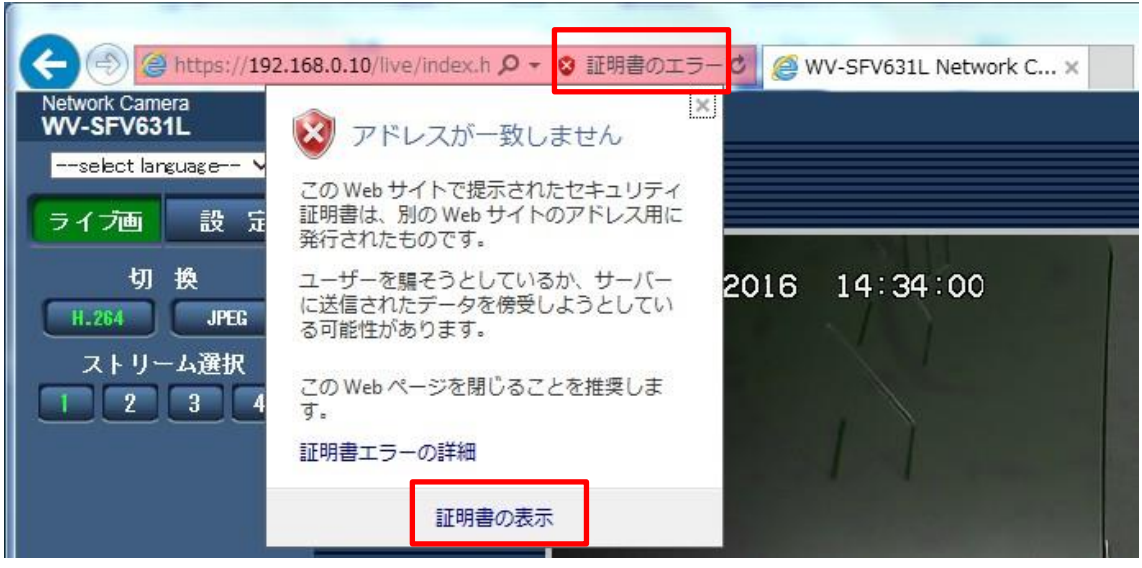

[補足] 1 の設定をしているにも関わらず、ここで以下のように「証明書は無効です」と 表示された場合、カメラが成りすまされている可能性がありますので接続を中止し、不 審な機器が接続されていないか、ご確認ください。

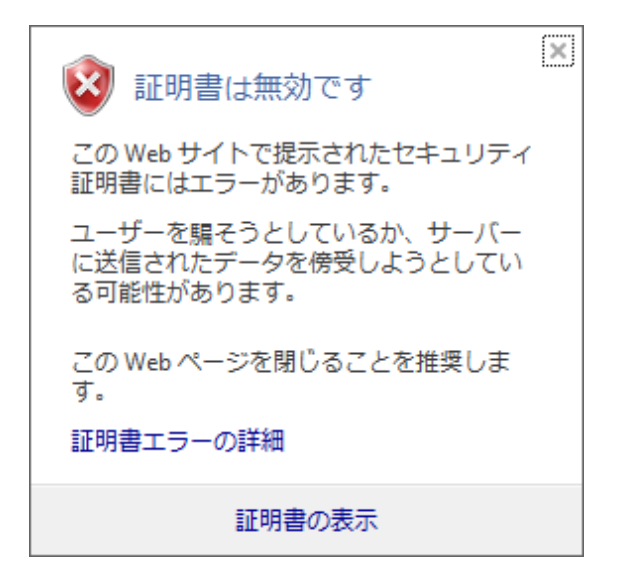

(5) 「証明書」ウィンドウが表示されますので「詳細」タブを選択し、「サブジェクト」フ ィールドをクリックします。

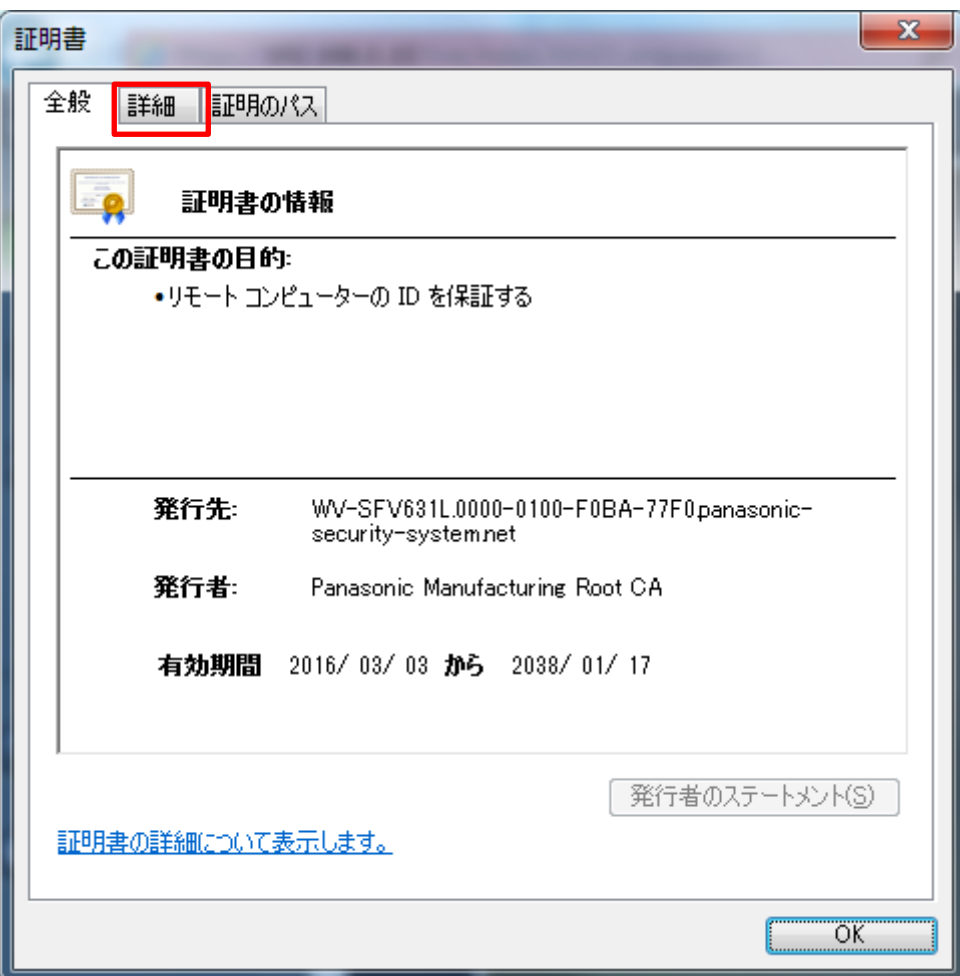

(6) 「表示」が<すべて>になっていることを確認し、フィールドの中から「サブジ ェクト」をクリックします。下部のボックス内に表示された CN=以降の文字列を コピーします。

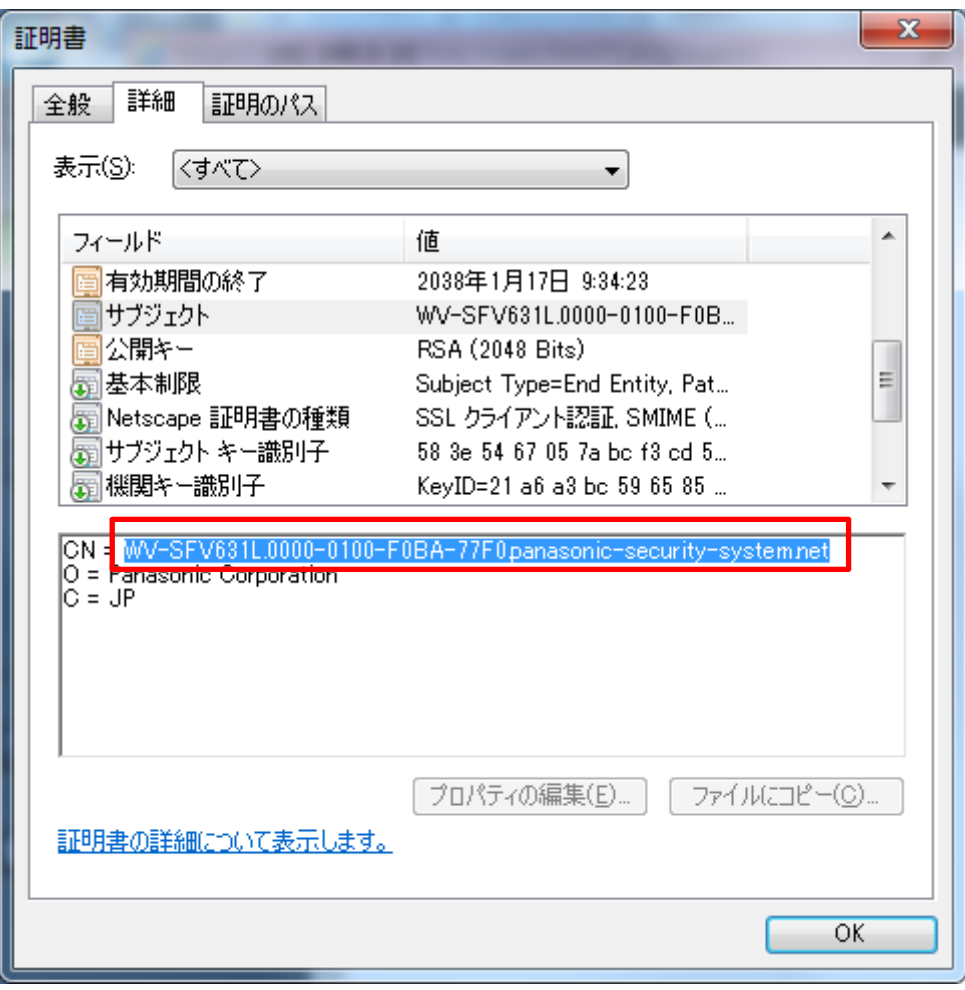

(7) スタートメニューを開き、「プログラムとファイルの検索」テキストボックスに以下 の文字列を入力して Ctrl + Shift + Enter キーを押します。

notepad C:¥Windows¥system32¥drivers¥etc¥hosts

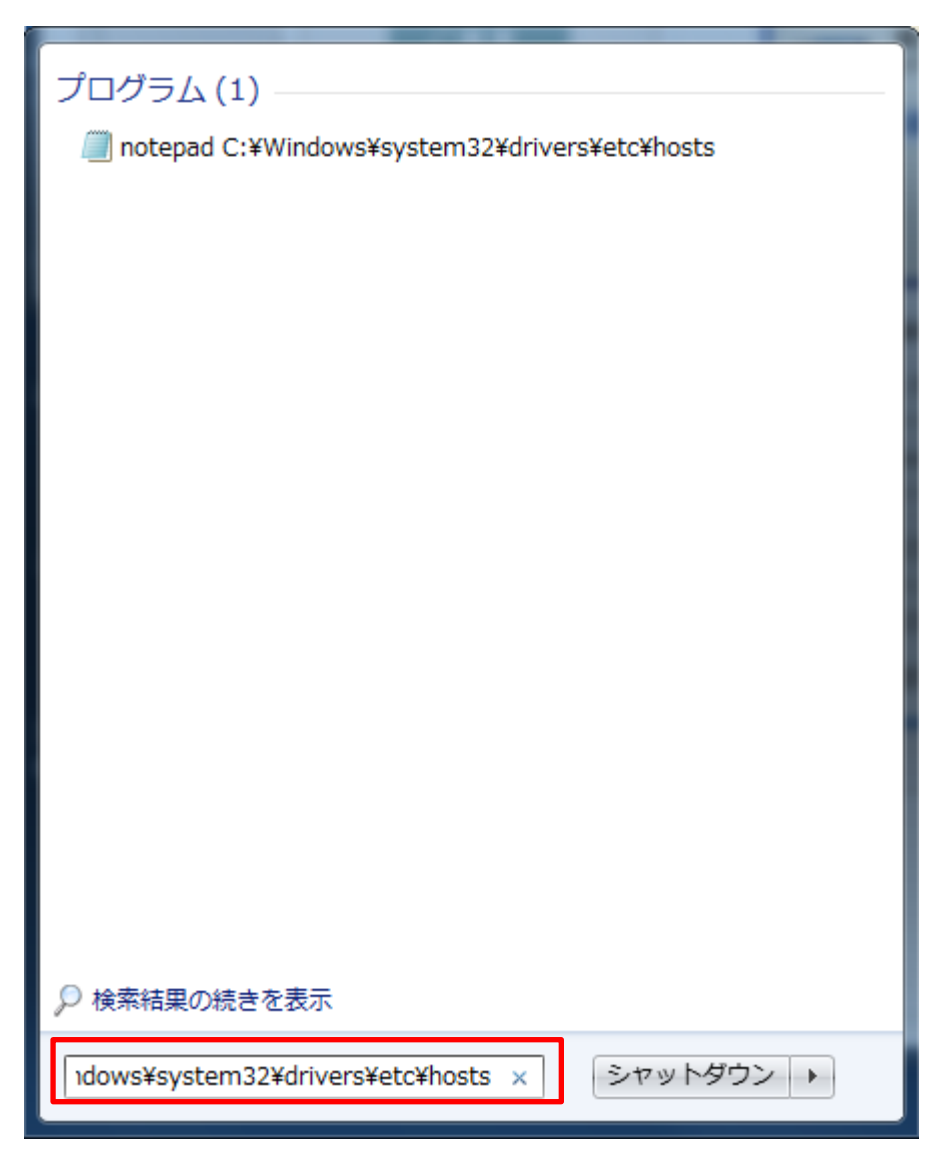

(8) 「ユーザーアカウント制御」のウィンドウが表示されたら「はい(Y)」を選択しま す。

(9) 「hosts - メモ帳」というウィンドウが開きますので、ファイルの最後に以下の文 字列を追加します。

(カメラの IP アドレス) (コピーした文字列)

例は IP アドレス 192.168.0.10 のカメラの CN=以降の文字列が

WV-SFV631L.0000-0100-F0BA-77F0.panasonic-security-system.net であった場 合となります。

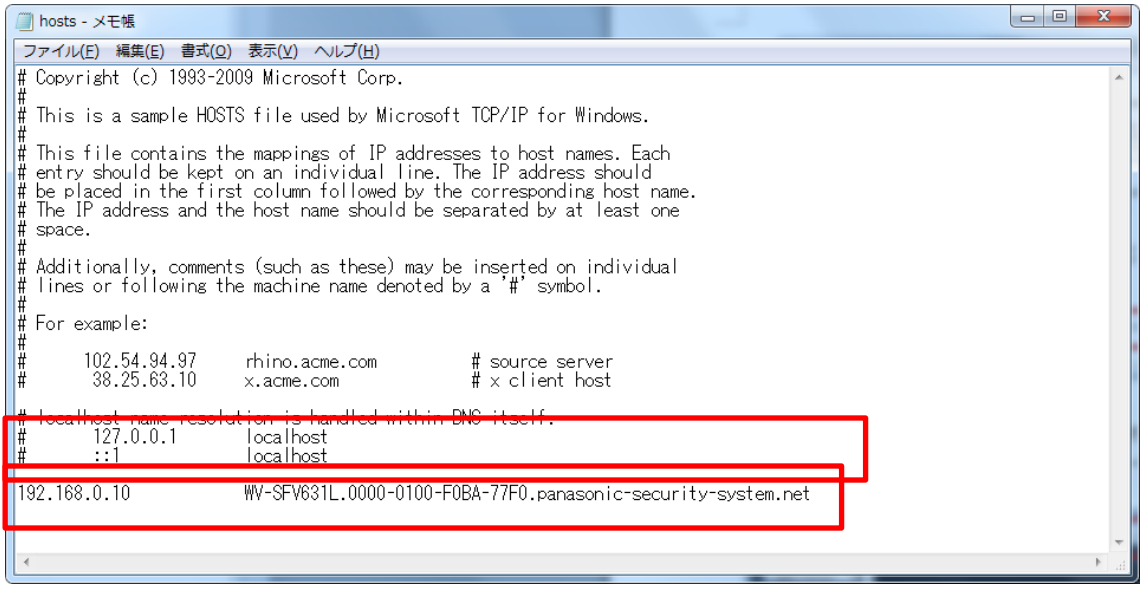

- (10) 「ファイル(F)」→「上書き保存(S)」を選択して保存し、ファイルを閉じます。
- (11) ブラウザでアクセスする場合、アドレスバーに"https://"の後ろに CN=以降の文字 列を入力してください。

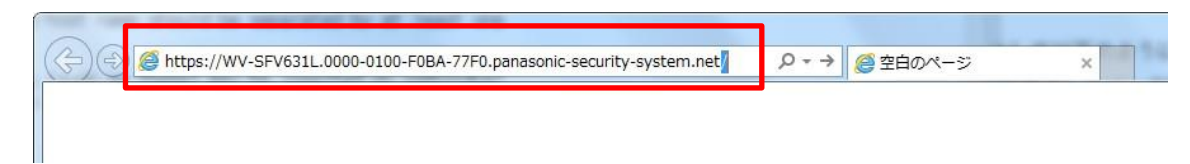

(12) 設定が完了すると、ブラウザのアドレスバーの背景が白色で表示されます。アド レスバー右部分の鍵マークをクリックして以下のように表示されることを確認し ます。

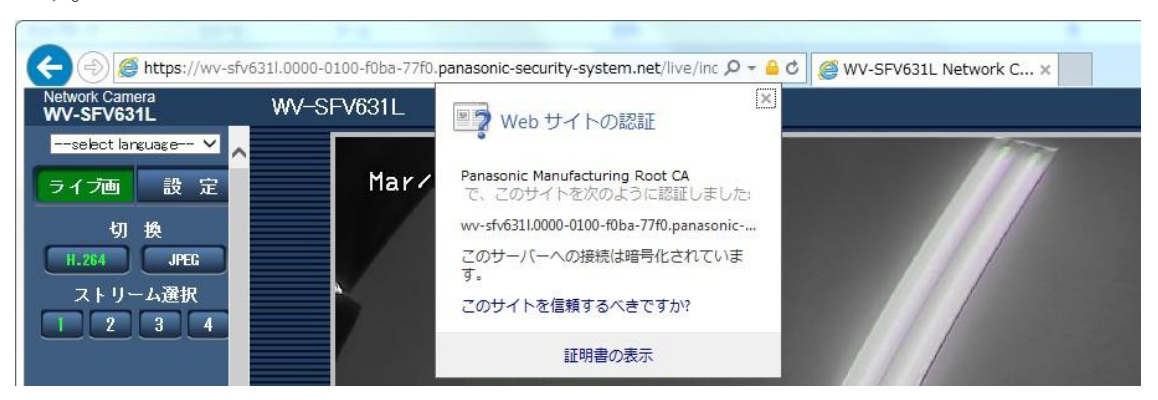

[補足]この方法でアクセスできない場合、プロキシサーバーの設定が原因である可 能性があります。ネットワーク管理者へお問合せください。

改訂履歴

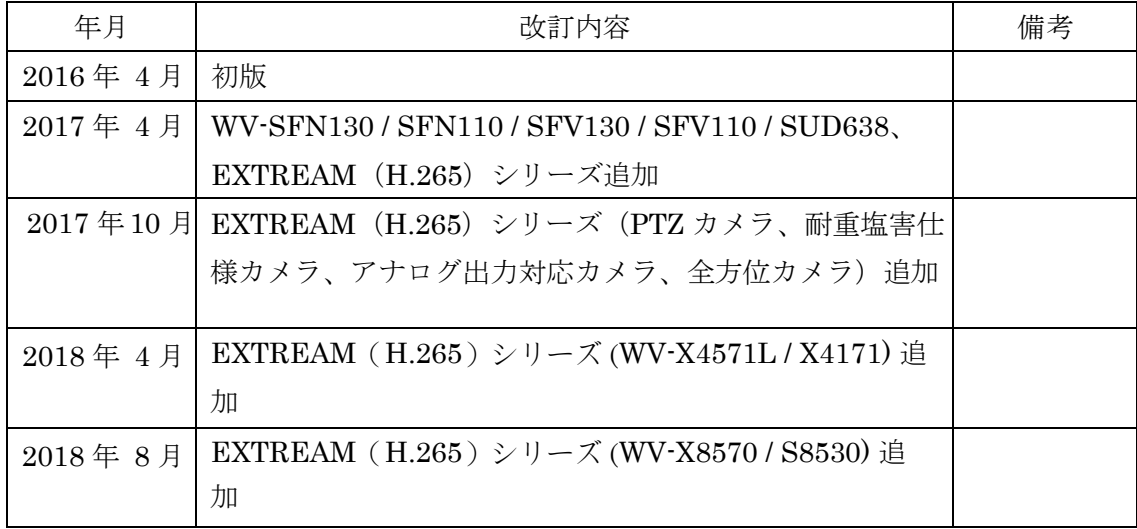